# **Jak spojit fotografie, mapy a údaje z GPS?**

Tento článek poskytuje návod, jak využít několik druhů digitálních informací – online mapy, GPS souřadnice a digitální fotografie. Následující postupy lze využít jak ve škole ve výuce informatiky nebo ve školních projektech, tak i třeba při tvorbě webové prezentace své báječné dovolené…

Celý článek má několik částí. První, teoretická, krátce shrne, co bychom měli vědět. Pak už následuje praxe. Ve druhé části se podíváme na to, jak s pomocí programu Zoner Photo Studio přiřadíme GPS údaje fotografiím a jak z toho všeho vytvoříme webovou fotogalerii. Ve třetí části si ukážeme, jak na stránkách Google Maps naopak souřadnicím na mapě přiřadíme vlastní informace včetně fotografií. Čtvrtou částí budou tipy, jak vše využít ve škole.

### *Trocha teorie na úvod*

**Digitální fotografie** je počítačový soubor, který neobsahuje jen obrazovou informaci, tedy údaje o barvě jednotlivých pixelů obrázku, ale i další **metadata** – uživatelské popisy, data o digitálním fotoaparátu a expozičních hodnotách, datum a čas fotografování apod. Je zde i prostor pro uložení informace o zeměpisných souřadnicích místa pořízení snímku. Všechny tyto údaje mohou zůstat skryté, pokud si pouze prohlížíme fotografie, ale většina programů pro práci s digitálními fotografiemi je umí zobrazit, změnit a využít.

Tato metadata se souhrnně označují jako **EXIF** (*Exchangeable image file format – specifikace pro formát metadat, vkládaných do souborů digitálními fotoaparáty. Informace se vkládají do existujících souborových formátů, jako je JPEG, TIFF revize 6.0 a RIFF WAVE. Není ale podporován ve formátech JPEG 2000 a PNG.*<sup>1</sup> )

**Navigační přístroje (GPS)** umožňují díky příjmu signálů z navigačních družic určit polohu, příp. i nadmořskou výšku bodu na Zemi, kde se přístroj GPS nachází. Mnohdy jsou schopny pamatovat si jednotlivé body procházené (projížděné) trasy – tzv. záznam trasy (tracklog). **Trackolog** je tedy soubor bodů (definovaných zeměpisnou šířkou a délkou, příp. nadmořskou výškou) a přesných časů, kdy jsme se v jednotlivých bodech nacházeli. Přesný čas získává navigační přístroj také z družic. A právě čas je veličina, kterou mají digitální fotografie a záznam trasy společné. Je-li tedy v digitálním fotoaparátu správně nastavený čas, lze ke každé fotografii podle časového údaje přiřadit zeměpisné souřadnice. Jedním z programů, které toto zvládají, je Zoner Photo Studio od verze 9.

**Co s tím v praxi?** To si ukážeme na zpracování výstupů z workshopu *GPS ve výuce – praktické cvičení* konaného v rámci metodické akce *Jak rozvíjet ICT ve škole v MSK* (pořádal KVIC Nový Jičín dne 17. 4. 2008 v Ostravě). Součástí workshopu byla i vycházka s GPS – hledání ukrytého pokladu. Naši cestu za pokladem jsme zaznamenávali v GPS a současně jsme fotografovali.

## *Tvorba webové fotogalerie s odkazy do mapy*

Začneme tím, že fotografie z digitálního fotoaparátu i záznam trasy z GPS stáhneme do počítače. Přesný způsob stahování dat do PC závisí částečně na konkrétním typu přístroje a bývá uveden v příručce k přístroji. Proto se tím nebudeme zabývat.

Po stažení spojíme záznam trasy s fotografiemi. Budeme k tomu potřebovat jeden program – Zoner Photo Studio (ZPS).

<u>.</u>

<sup>1</sup> http://cs.wikipedia.org/wiki/Exif

Nejprve zadáme do EXIF jednotlivých fotografií potřebné údaje – název a popis každé fotografie a zeměpisné souřadnice.

K usnadnění popisu využijeme panel pro popis – zobrazíme jej klepnutím na ikonu **i** na panelu s nástroji. Potom už stačí ke každé fotografii napsat její název a popis. Protože **název** jsem vložil do všech fotografií stejný, zadal jsem jej hromadně příkazem *Informace*, *Hromadné přiřazení informací*. **Popis** jsem vložil do každého snímku ručně.<br>Experimentos studio 10 · Gypracovni/GP5-0strava

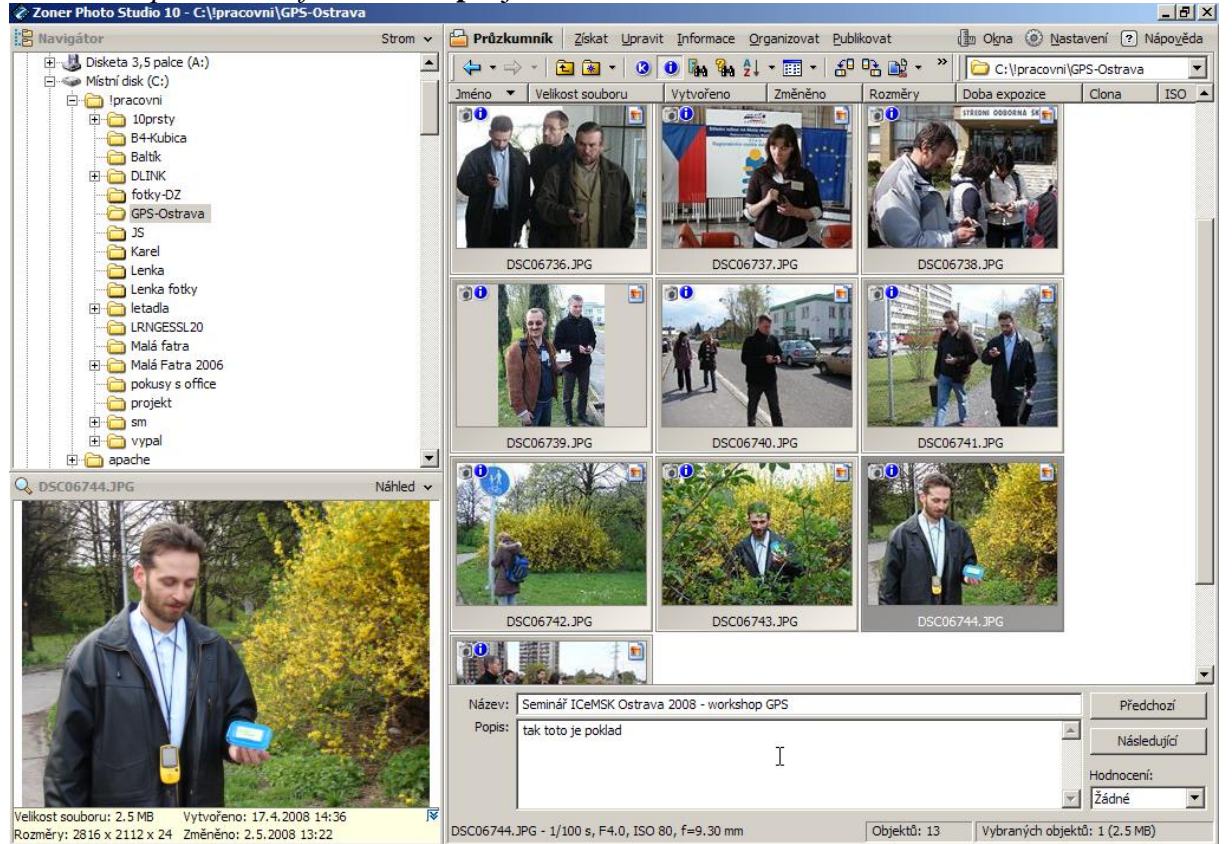

Na řadu přichází hromadné vložení zeměpisných souřadnic do fotografií – označíme všechny fotografie a použijeme příkaz *Informace, GPS, Přiřazení GPS údajů*:

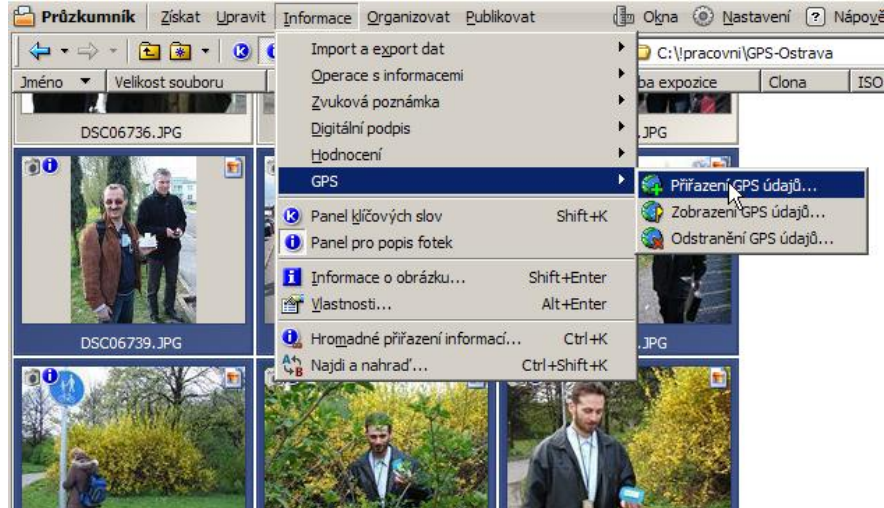

Pomocí tlačítka *Načíst data z GPS záznamu trasy* najdeme soubor stažený z GPS přístroje (tracklog):

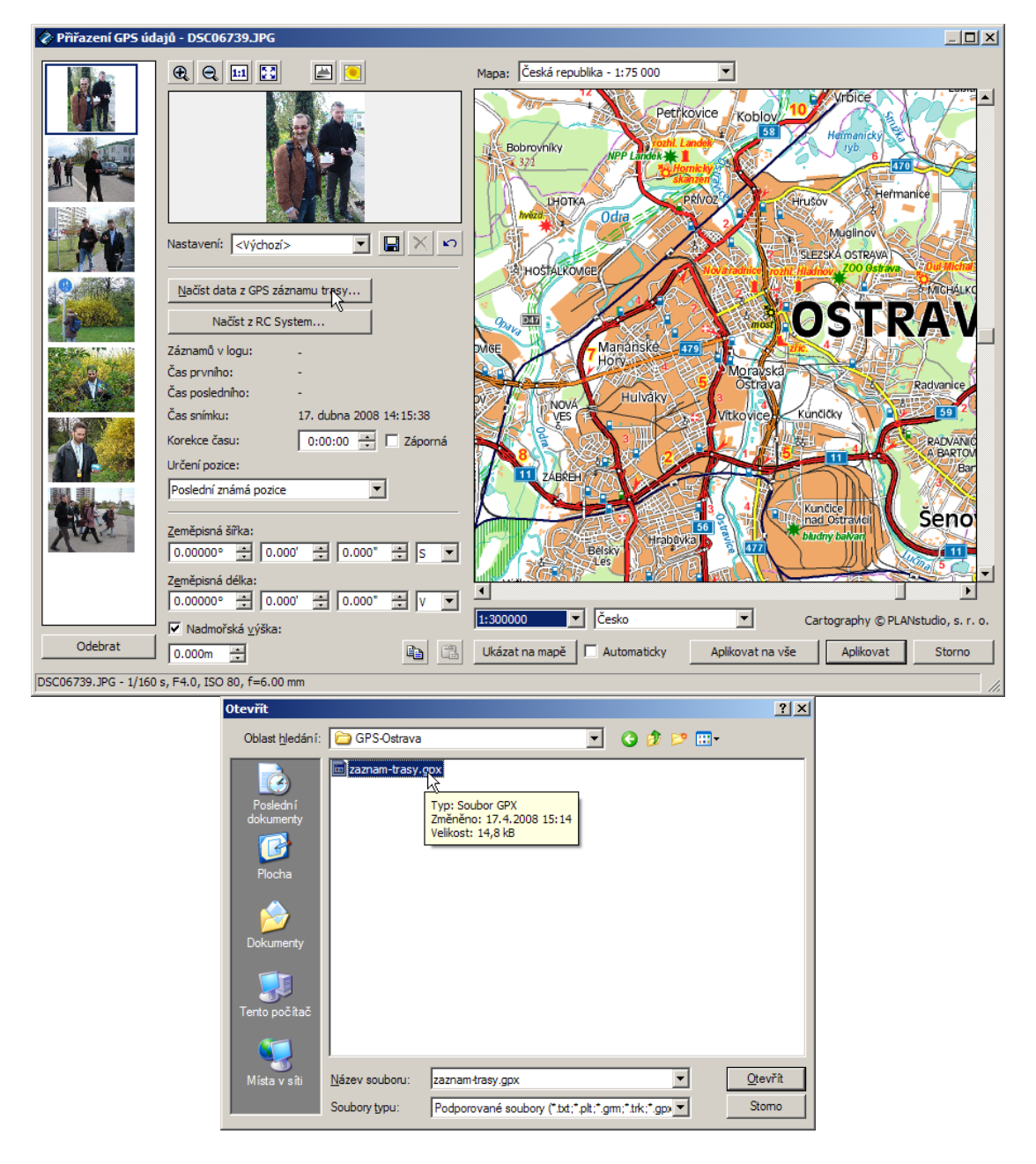

Tím přidáme ke každé fotografii její souřadnice. Po klepnutí na příslušný snímek v levém sloupci se zobrazí zeměpisná šířka i délka a tlačítkem *Ukázat na mapě* se pozice místa fotografování i zobrazí:

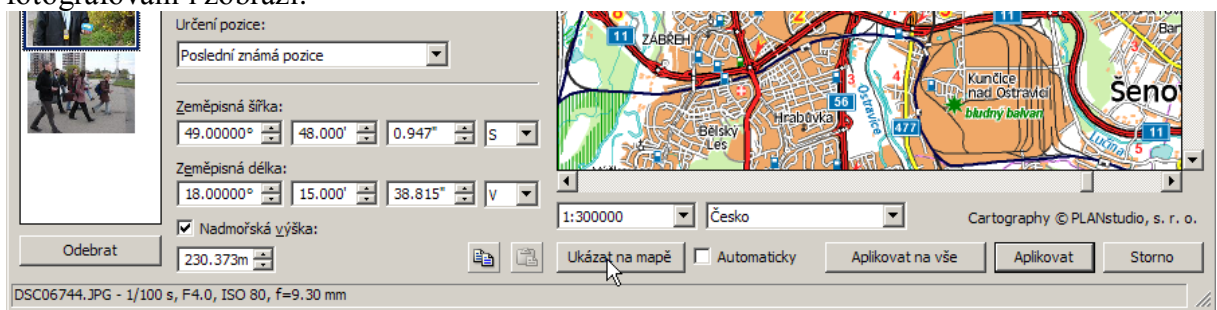

Po klepnutí na tlačítko *Aplikovat na vše* bude symbol zeměkoule v malých náhledech označovat fotografie, jejichž metadata obsahují zeměpisné údaje.

Na řadu přichází tvorba webové fotogalerie. Opět označíme všechny soubory a zvolíme příkaz *Publikovat, Vytvořit galerii HTML*. V dalších krocích vyplňujeme jednotlivá okna průvodce:<br>*≹* Zoner Photo Studio 10 - C:\pracovni\GP5-Ostrava

Zoner Photo Studio 10 - C:\lpra<br>
fary@for<br>
fary@for the 3,5 palce (A:)<br>
di gal poleta 3,5 palce (A:)<br>
di gal poleta 3,5 palce (A:)<br>
di gal poleta<br>
di gal poleta<br>
di gal poleta<br>
di gal poleta<br>
di gal poleta<br>
di gal poleta<br> Strom v **P** Průzkumník Získat Upravit Informace Organizovat Publikovat **John @ Nastavení** (?) Nápověda  $\frac{1}{2}$   $\frac{1}{2}$ VGPS-Ostrava ▼<br>| Clona | ISO ▲ Vytvořeno<br>**AND BULLOU DE**  $\overline{\mathbf{u}}$ **1123 THE** DSC06738.JPG DSC06737.JP  $\frac{1}{2}$  $\overline{\mathbf{66}}$  $\mathbf{X}$  $\frac{1}{10}$ **BO** ÷. 商 商  $\overline{\phantom{a}}$ Q. DSC06742.JPG  $\ddot{\phantom{1}}$ i E zev: Seminář ICeMSK Ostrava 2008 - workshop GP Předchozí Popis zestou - necestou, polem - nepol  $\overline{\mathbb{E}}$ Následující Hodnocení:<br>
<u>V</u> Žádné  $\overline{\phantom{0}}$ velkost souboru: 2.7 MB Vytvořeno: 17.4.2008 14:3<br>Rozměry: 2816 x 2112 x 24 Změněno: 2.5.2008 13:25 DSC06742.JPG - 1/160 s, F4.0, ISO 80, f=6.00 mm Objektů: 13 Vybraných objektů: 13 (33 MB) .<br>Wikiwa beintak  $| \Box | \times |$ .<br>Výběr obrázků yper opraznu<br>Obrázky se zatržítkem budou použity pro HTML publikování. Pokud chcete vybrat všechny obrázky, stiskněte Vybrat vše.  $\overline{\mathbf{E}}$  $F<sub>2</sub>$ vnikSPS-Ostrava id. T H WW **TT** zy<br>D<sub>r</sub>ana Ti s 秋  $74$ 3. DSC06742.JPG DSC06743.JPG F Příště tento krok přeskočit Vybraných obrázků: 13 / 13 Vybrat vše Zrušit výběr Dalky Storno Výběr šablony  $\Box$ D $\vert$ x $\vert$ .<br>Výběr šablony pro HTML publikování vyserte si šablonu, kterou chcete použít. Šablony jsou rozděleny do kategorií. U každé šablony můžete vidět krátký popis a náhled.<br>Vyberte si šablonu, kterou chcete použít. Šablony jsou rozděleny do kategorií. U každé šabl získat další Rozděleno na indexové stránky a stránky s obrázky s pěti náhledy po levé<br>straně pro snazší navigaci. Kategorie šablon: Všechny šablon  $rac{1000000}{0000000}$  $\frac{100000}{200000}$  $\begin{array}{c} 0.0100 \\ 0.0100 \\ \end{array}$ 3D tlačítka Barvy moře Barvy moře PHF Černá & šeda  $\begin{smallmatrix} 0&&&0\\ 0&&0\\ 0&&&0 \end{smallmatrix}$ m .<br>Kniha Jednoduchá<br>stránka .<br>mpaktní  $\Box$ Měkký stín  $Dadd$  $\leq$  Zpět  $\boxed{\phantom{0}$  Další  $\geq$   $\boxed{\phantom{0}$  Storno

Zastavme se u *Nastavení šablony*: v rozbalovacím seznamu *Možnosti nastavení* postupně zvolíme *Globální nastavení* (např. název www galerie), *Náhledy* (nastavení vlastností stránky s malými náhledy fotografií) a *Obrázek* (nastavení vlastností stránky, která se zobrazí po klepnutí na náhled) – viz následující ilustrace.

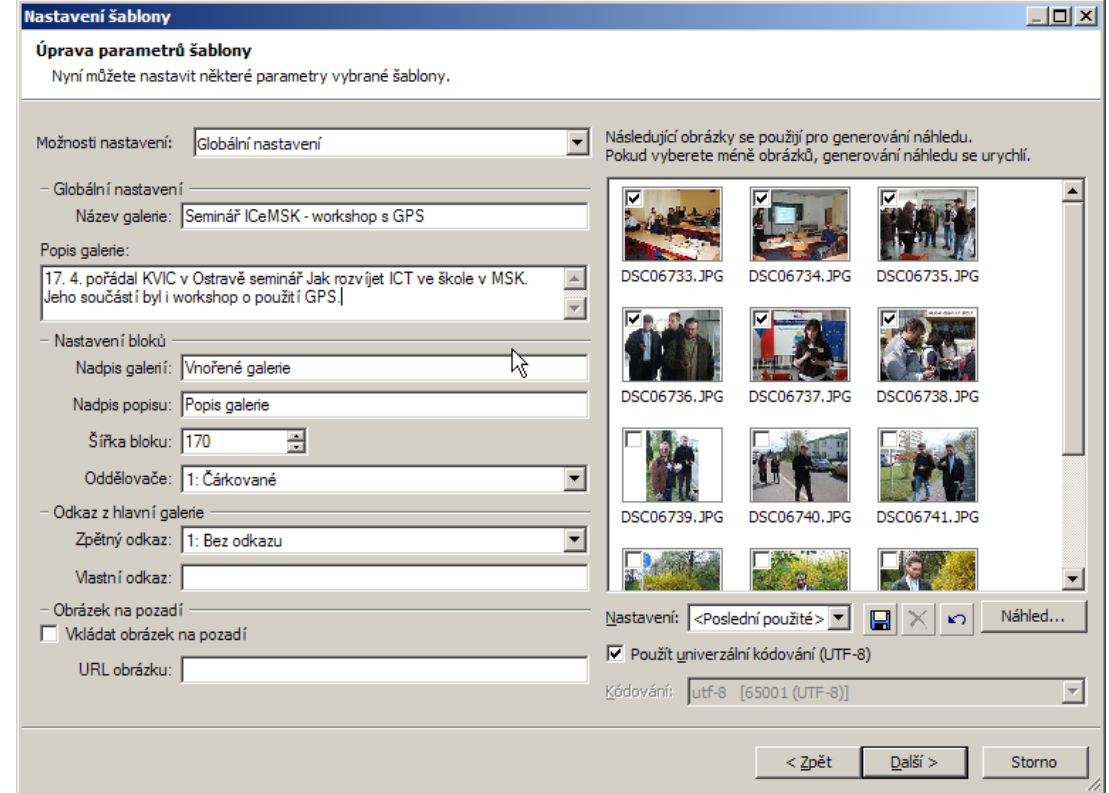

Při nastavování parametrů www stránek použijeme údaje dříve zadané do EXIFu, jako např. popis fotografií. Tomu odpovídá symbolická značka {D}. Tu si samozřejmě nemusíme pamatovat, stačí u příslušného pole klepnout na tlačítko s černým trojúhelníkem a vybrat si potřebné pole. Díky tomu bude každá fotografie ve webové galerii obsahovat jiný popis a přitom vše stačí zadat hromadně – pouze jednou.

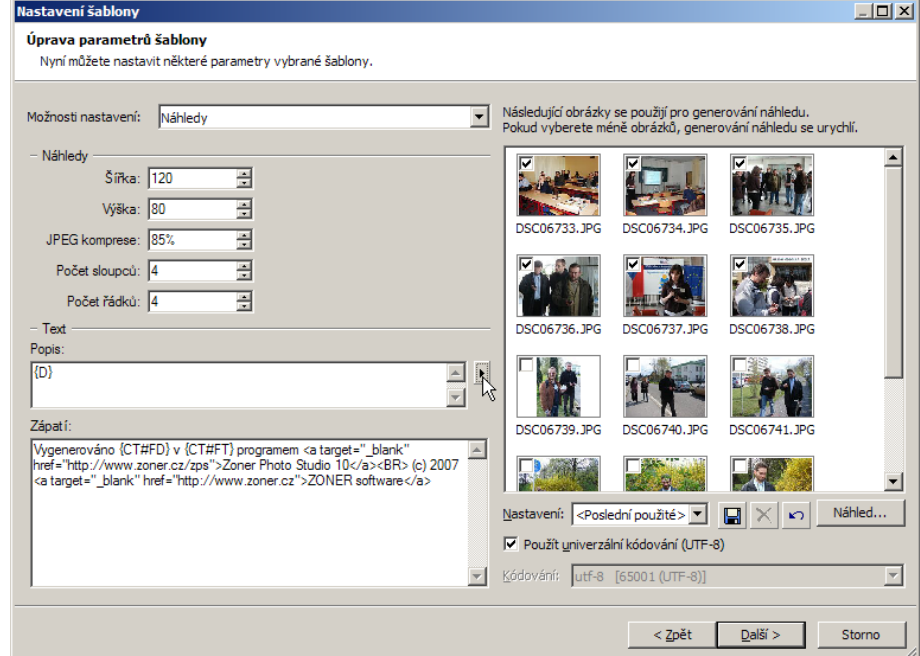

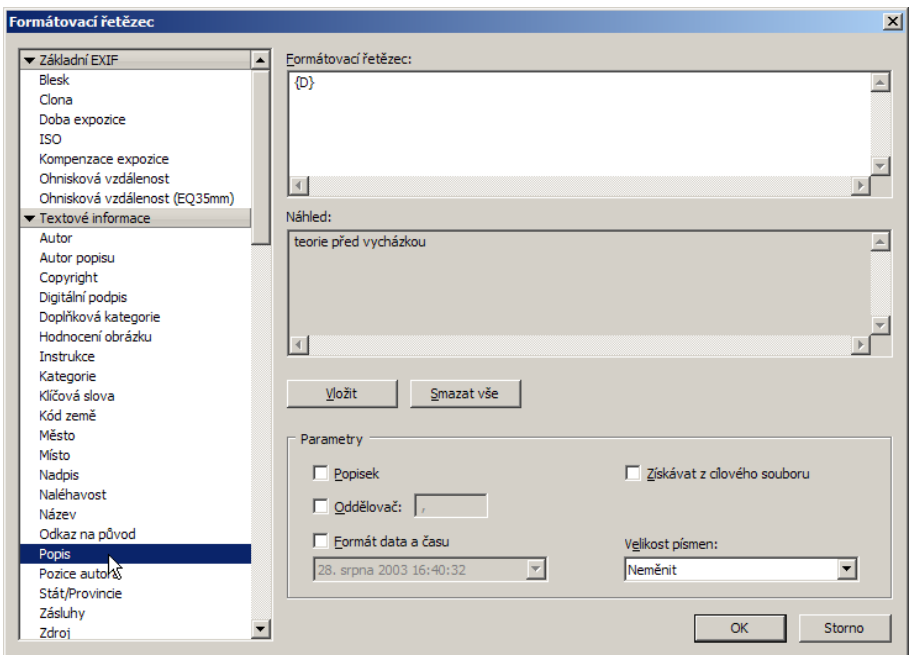

K popisu, který se objeví pod zvětšenými obrázky, přidáme navíc značku {GPSLINK} – odkaz na místo na mapě. V sekci *Zvláštní nastavení* (viz *Možnosti nastavení*) je možné nastavit, která internetová mapa se zobrazí, my ponecháme implicitní nastavení (www.mapy.cz).

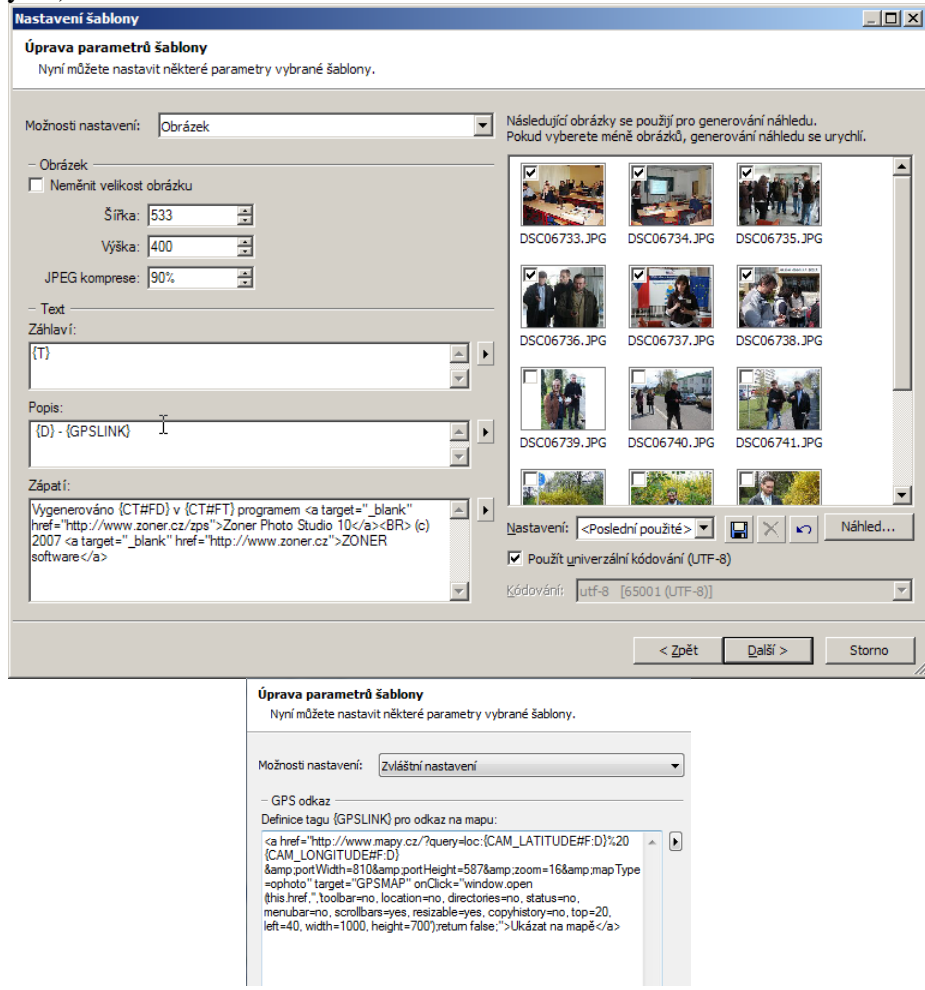

Potom už stačí tlačítkem *Uložit* vybrat složku v počítači, kam budou vytvořené www stránky uloženy, a následně je umístit na internetový server.

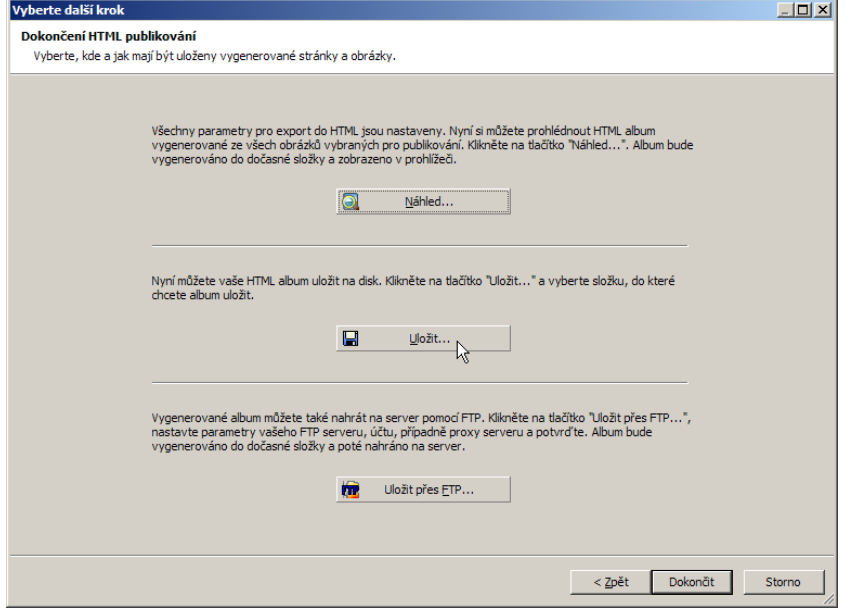

Ukázku vidíme na následujících třech obrázcích. Po klepnutí na malý snímek na stránce s náhledy…

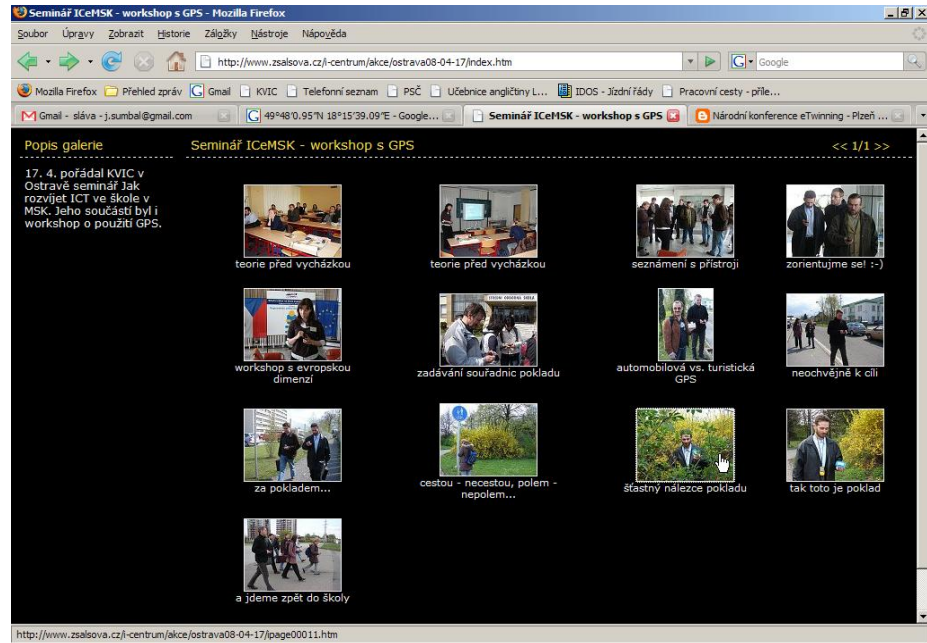

… se zobrazí zvětšená fotografie. Klepneme-li pod ní na odkaz *Ukázat na mapě*…

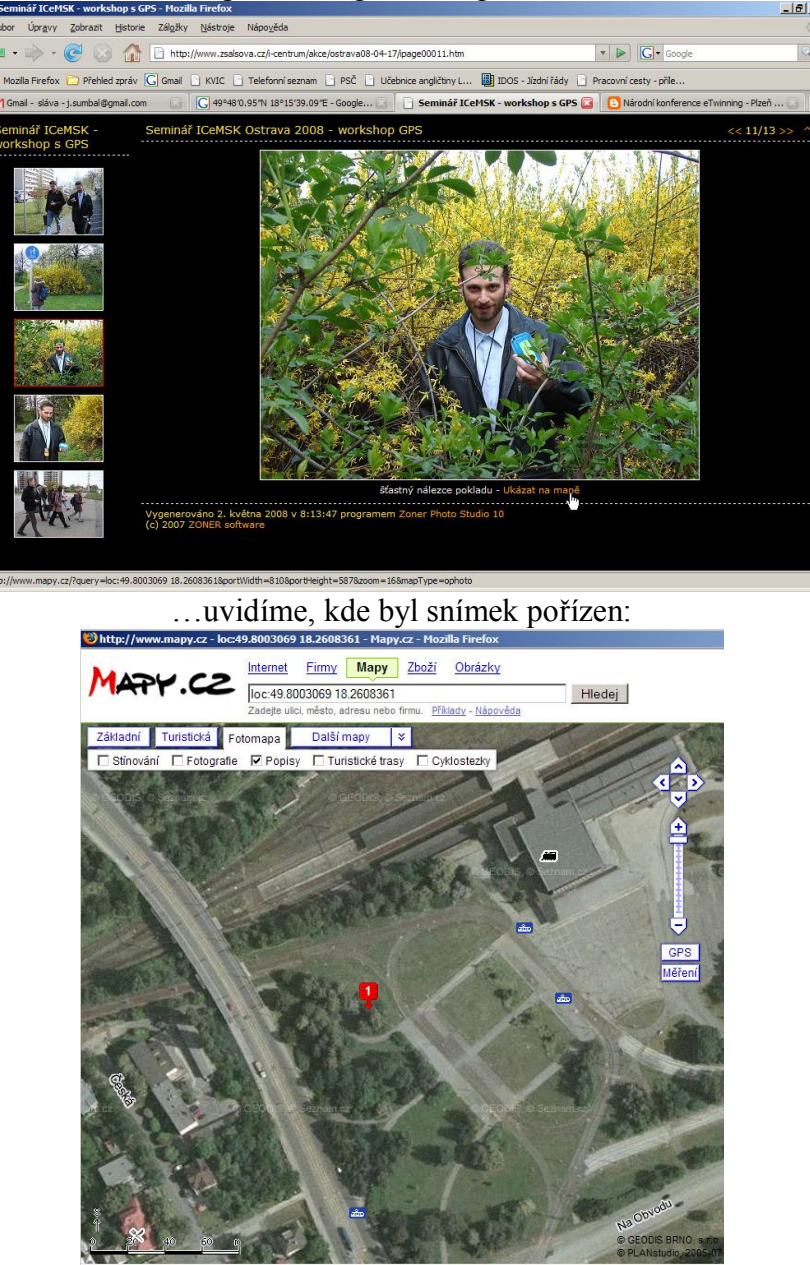

### *Přiřazení fotografií do Google Maps*

<u>.</u>

Nyní tedy máme na www stránkách fotogalerii a ke každému snímku si lze nechat zobrazit místo na mapě. V další části vytvoříme něco přesně opačného – k různým místům na internetové mapě si budeme chtít zobrazit fotografii spolu s dalšími poznámkami. Tentokrát nebudeme potřebovat žádný program, bude nám stačit internetová aplikace Google Maps. Otevřeme si ve dvou panelech prohlížeče dvě stránky – Google Maps (maps.google.cz) a naši dříve vytvořenou fotogalerii.

Do Google Maps je třeba se přihlásit (Sign In), nemáte-li účet u Googlu, je potřeba si jej vytvořit $^2$ .

<sup>&</sup>lt;sup>2</sup> stačí mít jeden účet a lze jej využít pro všechny internetové aplikace Googlu (např. Gmail, Google Maps, Google Calendar, Blogger atd).

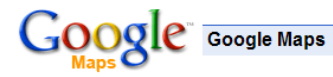

#### Make Google Maps your maps

New! Customize your Google Maps experience.

- Overlay information such as photos, weather, and public transit maps
- Choose from interactive maps and tools created by Google and other developers

Create and share personalized, annotated maps of your world.

- ◆ Mark your favorite places on the map<br>◆ Share your map with friends and family
- 

#### Keep track of addresses you've previously entered.

• Google Maps will automatically remember every address you enter You can access or remove these addresses at any time by clicking on the Saved Locations link

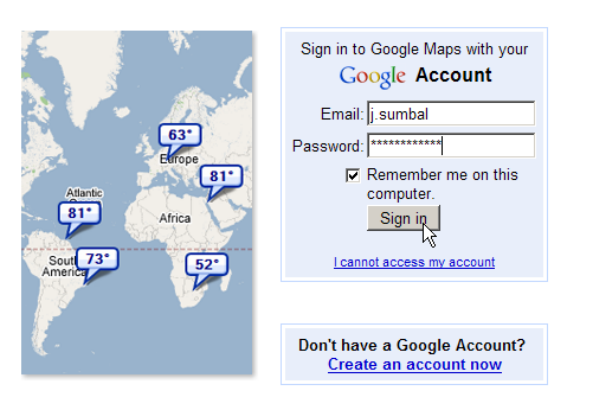

@2008 Google - Google Maps Home - Privacy Policy - Help

Po přihlášení přejdeme do sekce *My Maps* (Moje mapy) a klepneme na *Create new map* (vytvořit novou mapu). Je jedno, jaký úsek mapy je momentálně zobrazený. Web Images Maps News Shopping Gmail more j.sumbal@gmail.com | My Profile | Sav

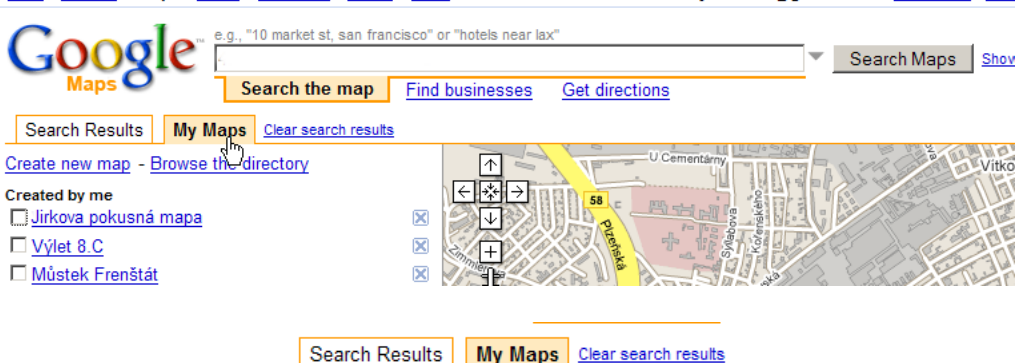

Create new map - Browse the directory

Created by me

Zadáme název mapy (*Title*) a její popis (*Description*) a vše potvrdíme tlačítkem *Done* (Hotovo).

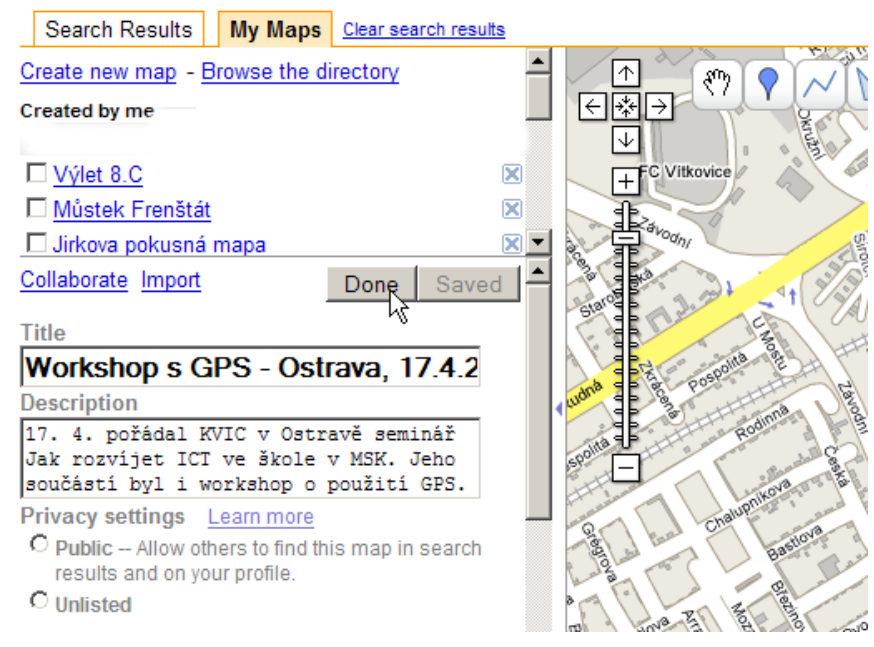

Tím jsme vytvořili novou uživatelskou mapu, zatím bez vložených poznámek. Budeme-li chtít nyní do mapy něco vkládat, musíme ji vybrat (čtvereček vlevo od názvu mapy) a klepnout na tlačítko *Edit*. Vytvořené změny později uložíme tlačítkem *Save*.

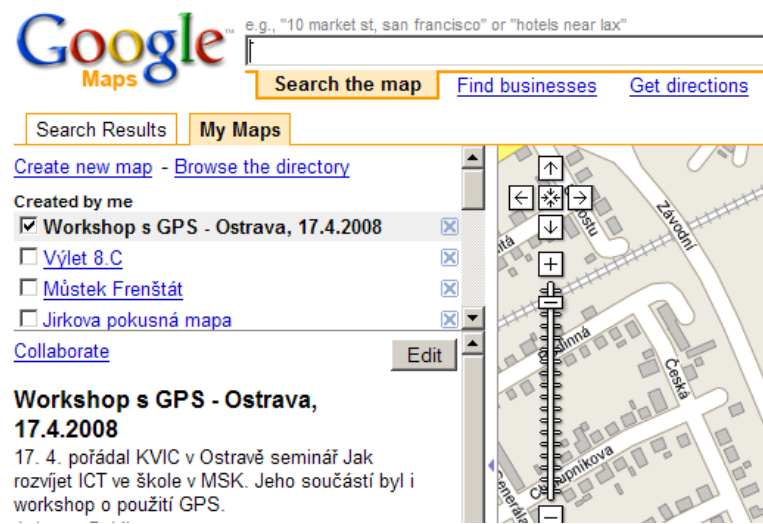

Nyní potřebujeme najít na mapě místo pro vložení prvního bodu s poznámkou. Zadáme je pomocí zeměpisných souřadnic, které si zkopírujeme z předchozí mapy (www.mapy.cz), na kterou se dostaneme klepnutím na odkaz v naší fotogalerii – viz obr.:

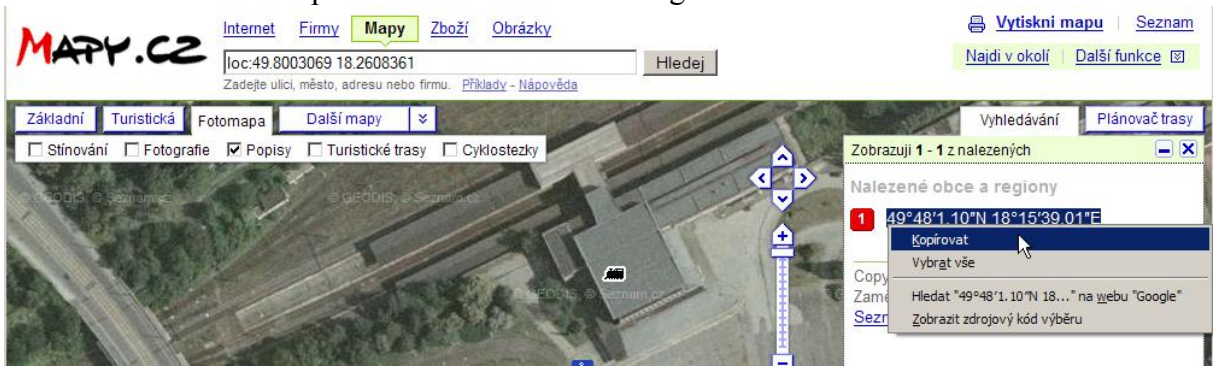

Souřadnice zkopírujeme do vyhledávacího pole Googlu, klepneme na *Search Maps* (*Hledat mapy*) a objeví se požadované místo mapy se zvýrazněným bodem. Pochopitelně jsme mohli souřadnice zapsat i ručně.

Klepneme na *Save to My Maps* (*Uložit do složky Moje mapy*) a vybereme si, do které z našich vytvořených map bod uložíme:

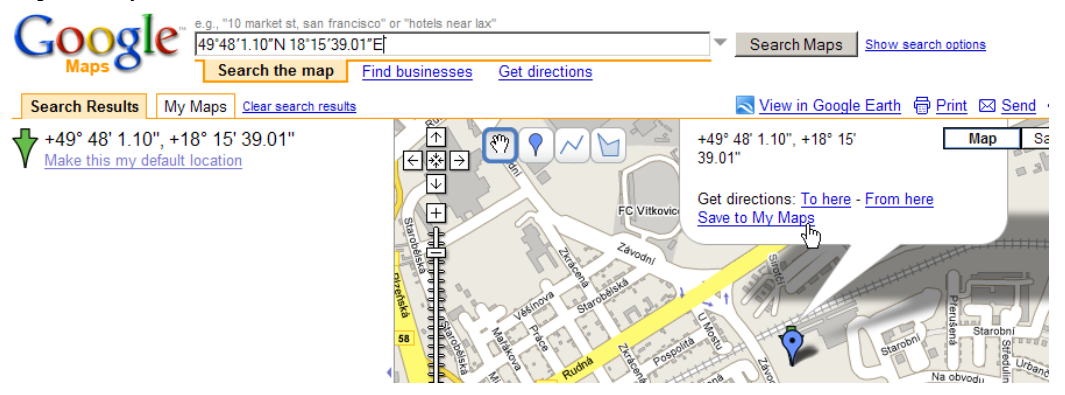

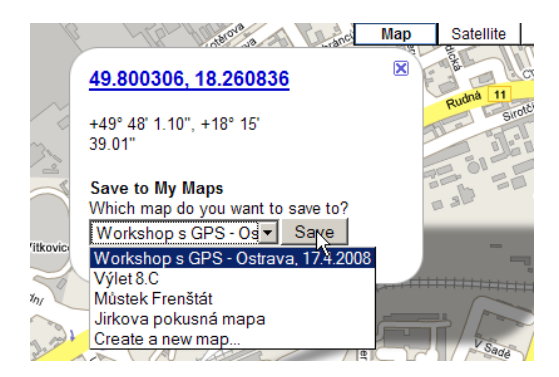

Po uložení bodu (*Save*) se zobrazí u značky bodu (špendlíku) bublina pro vložení poznámky. Obsahuje už zeměpisné souřadnice. Pod ně napíšeme popis bodu. K popisu můžeme např. tučné písmo – proto zvolíme (není-li už) možnost *Rich text* (Formát RTF) nad popisem a potom obvyklé tlačítko **B** pro tučné písmo.

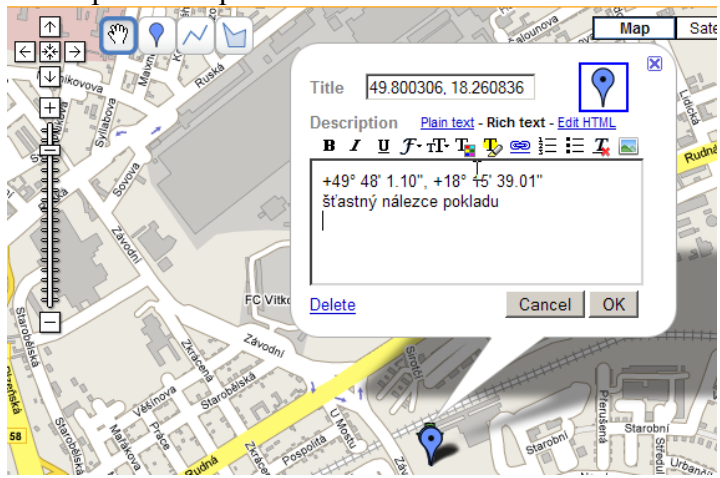

Máme-li zapnut formát RTF, můžeme do popisu bodu vkládat i obrázky zadáním odkazu na ně. Proto použijeme malý náhled z naší fotogalerie. Přejdeme tedy do fotogalerie a pomocí pravého tlačítka myši zkopírujeme adresu obrázku:

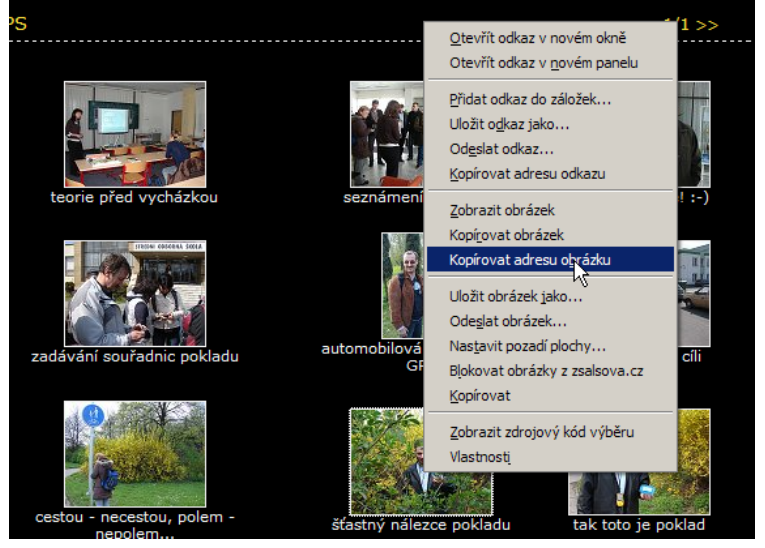

Poté se přemístíme zpět do stránky Google maps, klepneme na ikonku pro vložení obrázku, zadáme jeho adresu (vložíme ji ze schránky) a obrázek se zobrazí:

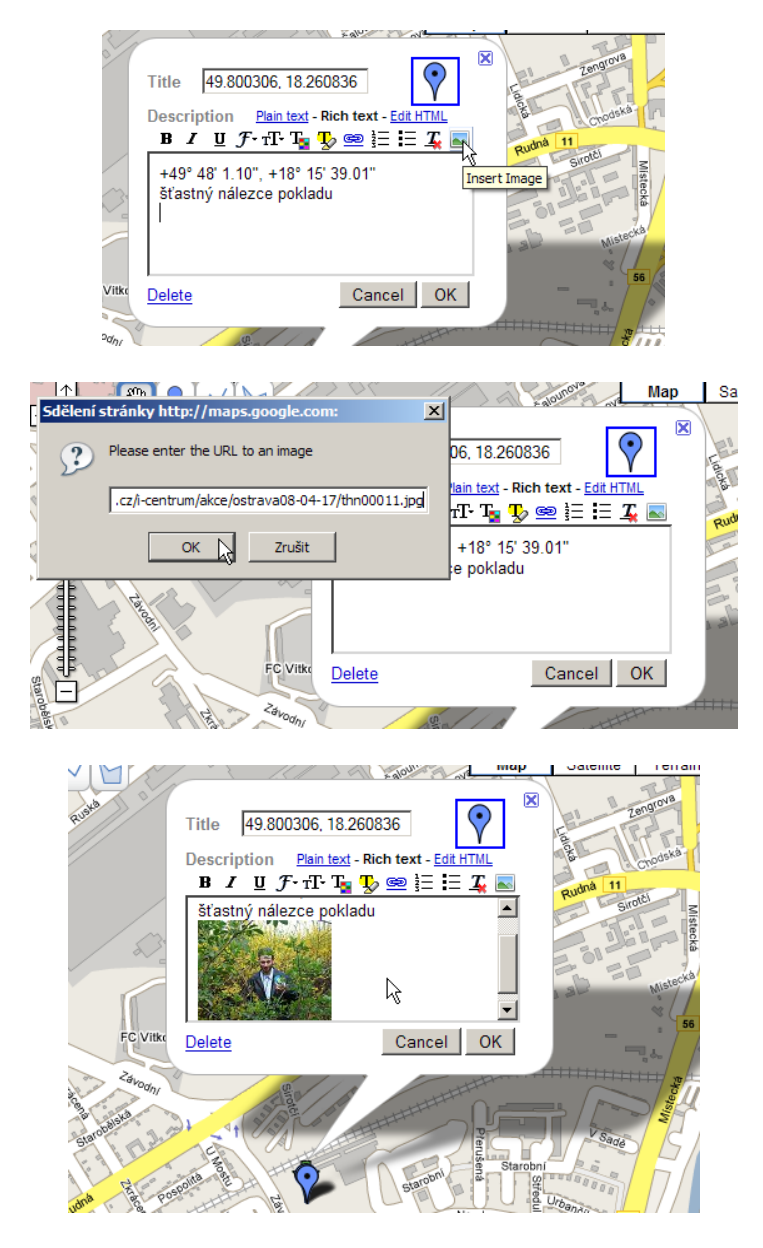

Nyní budeme chtít, aby se tento malý obrázek stal odkazem, na který klepneme a zobrazí se nám stránka s velkou fotografií. Proto se nejprve opět přepneme do fotogalerie a tentokrát zkopírujeme k příslušnému náhledu adresu odkazu:

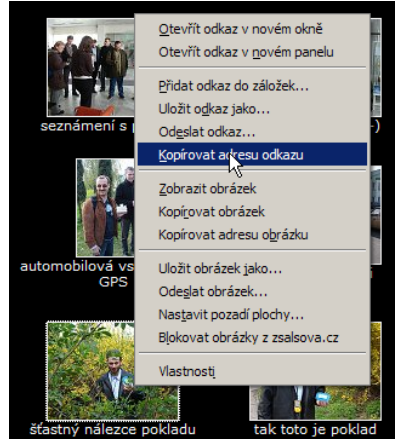

Vrátíme se do map, malou fotografii v bublině klepnutím označíme a vybereme ikonu pro vložení odkazu (*Link*). Vložíme zkopírovaný odkaz do dialogového okna a potvrdíme a pak klepnutím na *OK* dokončíme tvorbu popisu bodu:

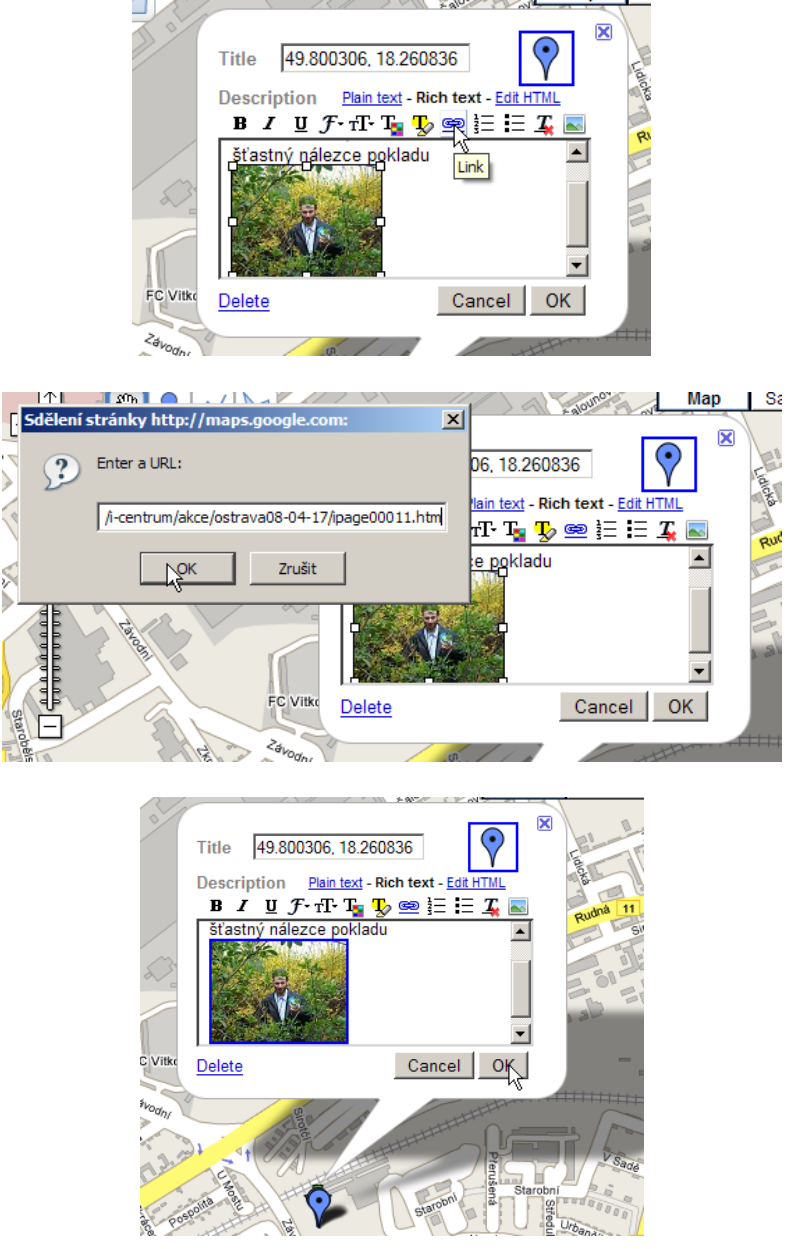

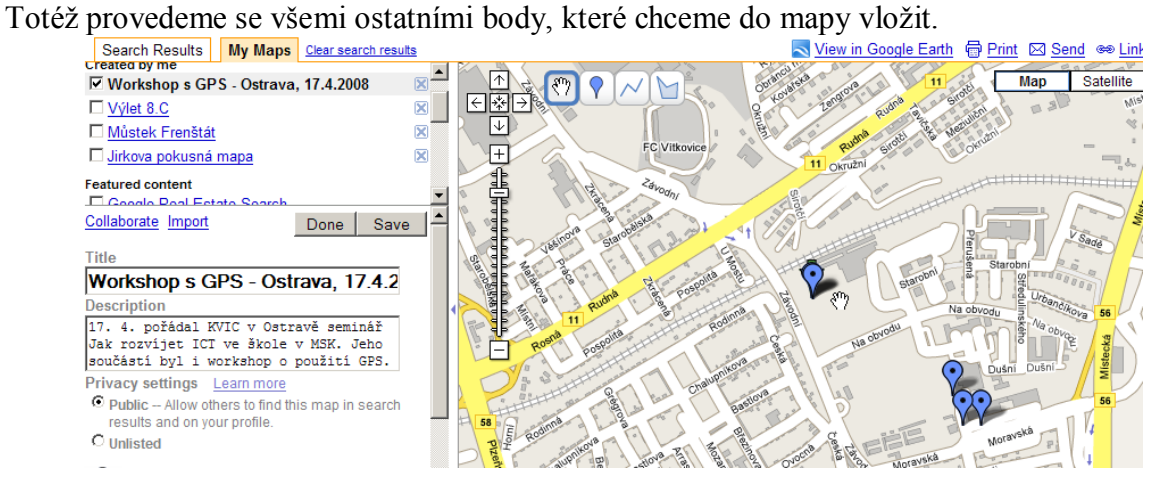

Nyní si vyzkoušíme, jak by s mapou pracoval někdo jiný než my, tj. nepřihlášený uživatel. Odhlásíme se tedy (*Sign out*). Klepneme-li nepřihlášeni na značku bodu, zobrazí se jeho popis i s malým obrázkem, pokud na obrázek klepneme, dostaneme se na stránku s velkou fotkou:

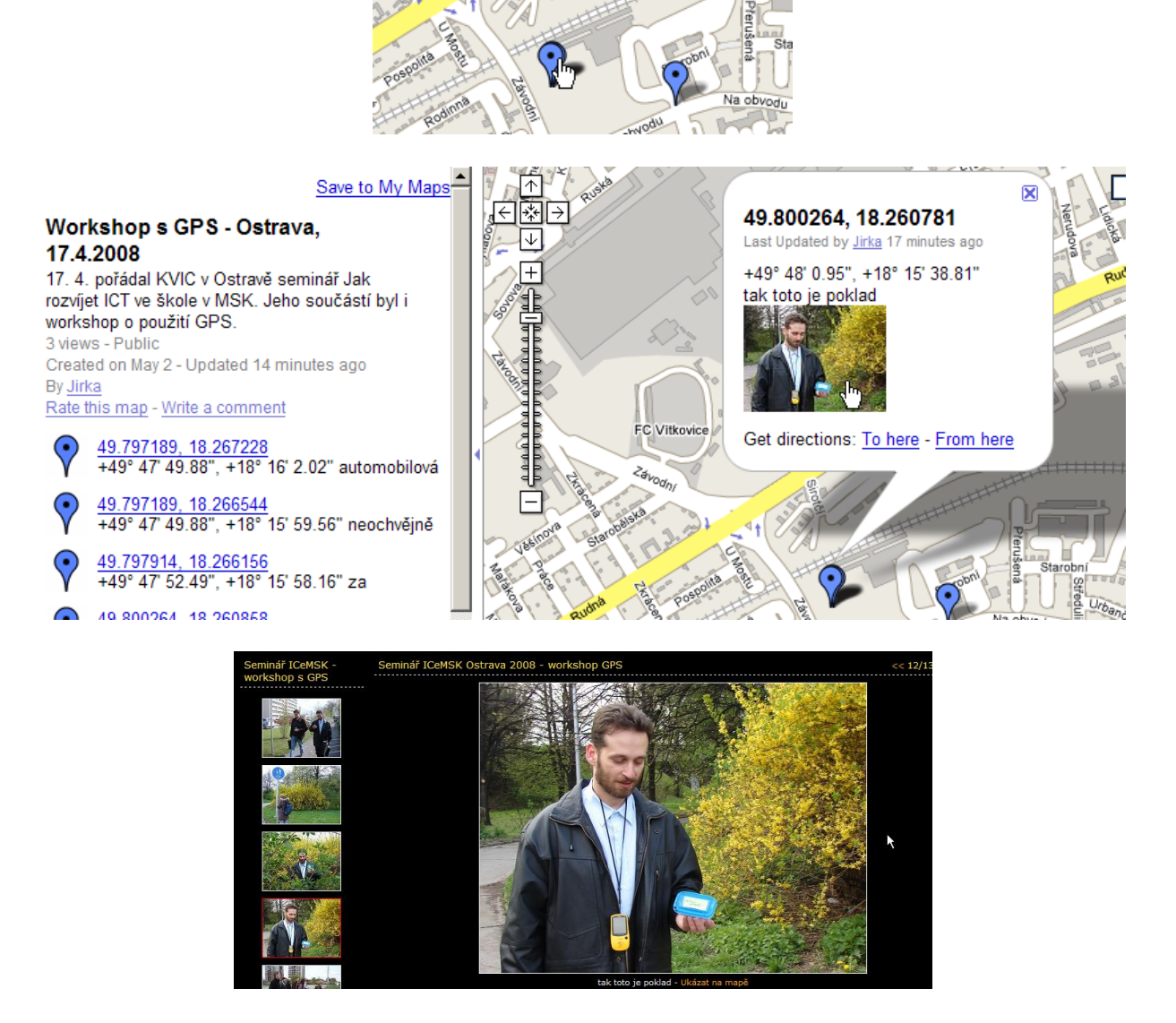

Zbývá si ukázat, jak se nepřihlášený uživatel dostane k naší mapě. Je třeba získat a poskytnout odkaz na ni. Proto se znovu přihlásíme do Google Maps, přejdeme do *My Maps* a vybereme naši mapu. V pravé horní části klepneme na *Link to this page* (Odkaz na tuto stránku) a objeví se okno se dvěma adresami.

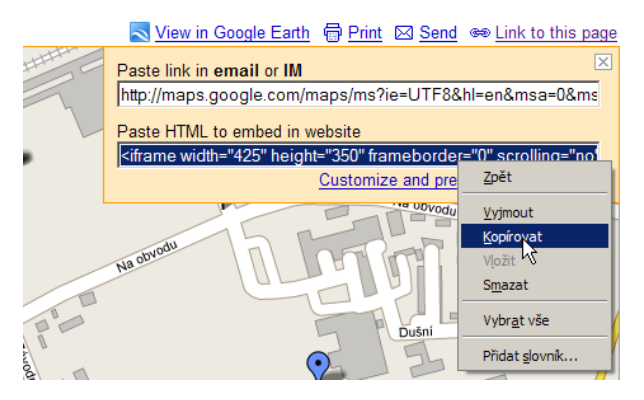

Horní políčko použijeme tehdy, potřebujeme-li (do www stránky, do mailu) zkopírovat adresu naší mapy jako odkaz. Dolní políčko použijeme pro vložení naší mapy jako objektu do jiné www stránky. Na následujícím obrázku je naše mapa vložena do wikistránek. Stejně ji můžeme vložit do blogu, do běžných www stránek apod.

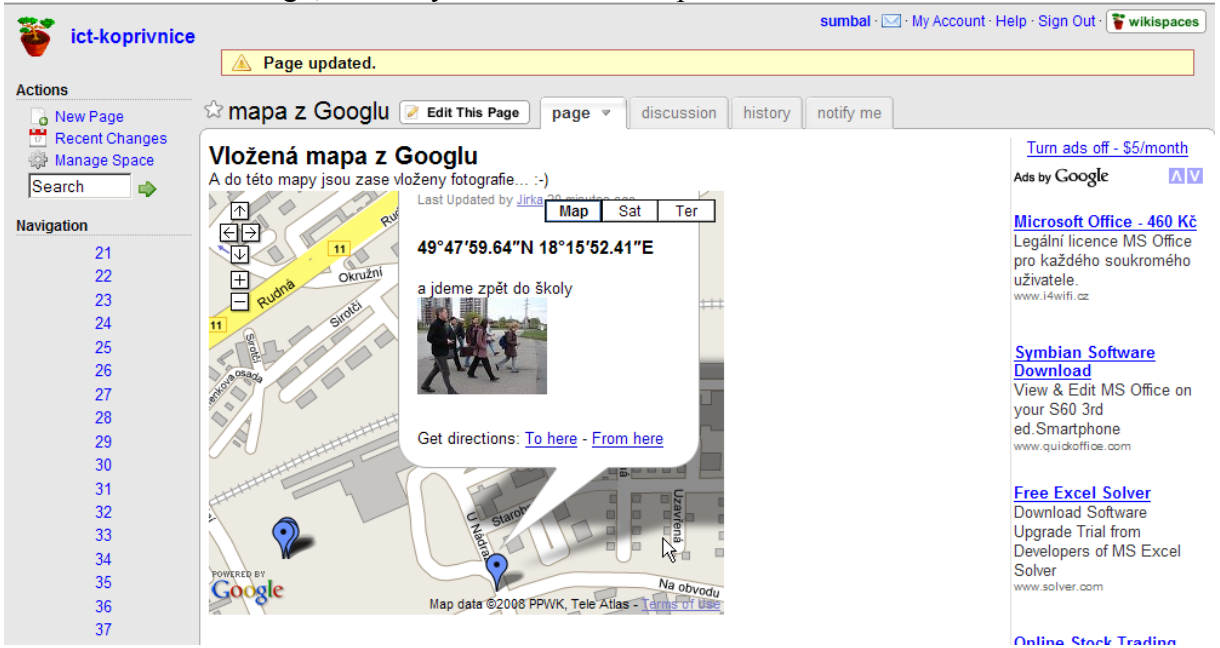

## *Odkazy na výstupy z workshopu*

Kde najít výstupy zpracovávané v naší ukázce? Jde o data získaná na workshopu, který pořádal KVIC Nový Jičín v Ostravě v rámci semináře **Jak rozvíjet ICT ve škole v MSK**. Účastníci se učili navigovat s pomocí GPS a hledali schovaný poklad. Další informace lze najít na stránce [http://www.zsalsova.cz/i-centrum/akce/ostrava08-04-17,](http://www.zsalsova.cz/i-centrum/akce/ostrava08-04-17) kde je i vložená mapa z Googlu.

Konkrétní odkazy:

 [internetová fotogalerie s odkazy do mapy vytvořená v Zoner Photo Studiu 10](http://www.zsalsova.cz/i-centrum/akce/ostrava08-04-17/index.htm)  [\(http://www.zsalsova.cz/i-centrum/akce/ostrava08-04-17/index.htm\),](http://www.zsalsova.cz/i-centrum/akce/ostrava08-04-17/index.htm)

mapa [na Googlu s vloženými fotografiemi](http://maps.google.com/maps/ms?ie=UTF8&hl=en&msa=0&msid=107395646504469870745.00044c3c3b538b478d8ad&z=16) 

[\(http://maps.google.com/maps/ms?ie=UTF8&hl=en&msa=0&msid=10739564650446987074](http://maps.google.com/maps/ms?ie=UTF8&hl=en&msa=0&msid=107395646504469870745.00044c3c3b538b478d8ad&z=16) [5.00044c3c3b538b478d8ad&z=16\),](http://maps.google.com/maps/ms?ie=UTF8&hl=en&msa=0&msid=107395646504469870745.00044c3c3b538b478d8ad&z=16)

 [wikistránka s touto vloženou mapou \(http://ict](http://ict-koprivnice.wikispaces.com/mapa+z+Googlu)[koprivnice.wikispaces.com/mapa+z+Googlu\).](http://ict-koprivnice.wikispaces.com/mapa+z+Googlu)

## *Co s tím ve škole?*

Zde je prostor pro vás. Jistě vás napadne celá škála činností, kde spojení online map s fotkami ve škole využít.